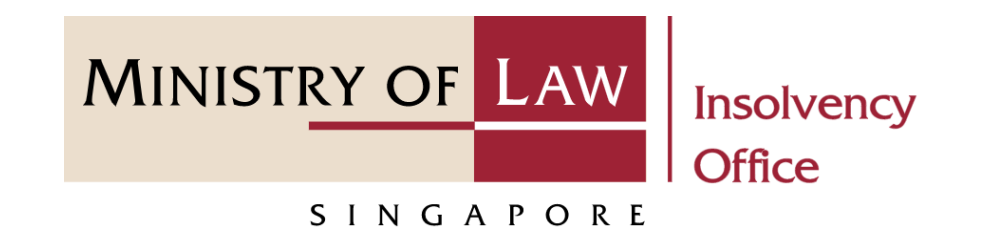

#### CORPORATE INSOLVENCY DIVISION

#### Corporate Insolvency Search

User Guide for CIMS Internet Portal

<https://eservices.mlaw.gov.sg/io>

*Last updated on 28 Feb 2022*

# Table of Content

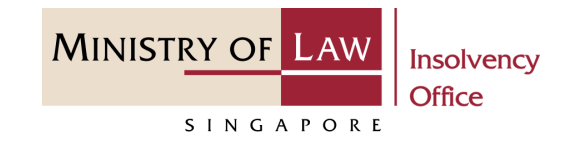

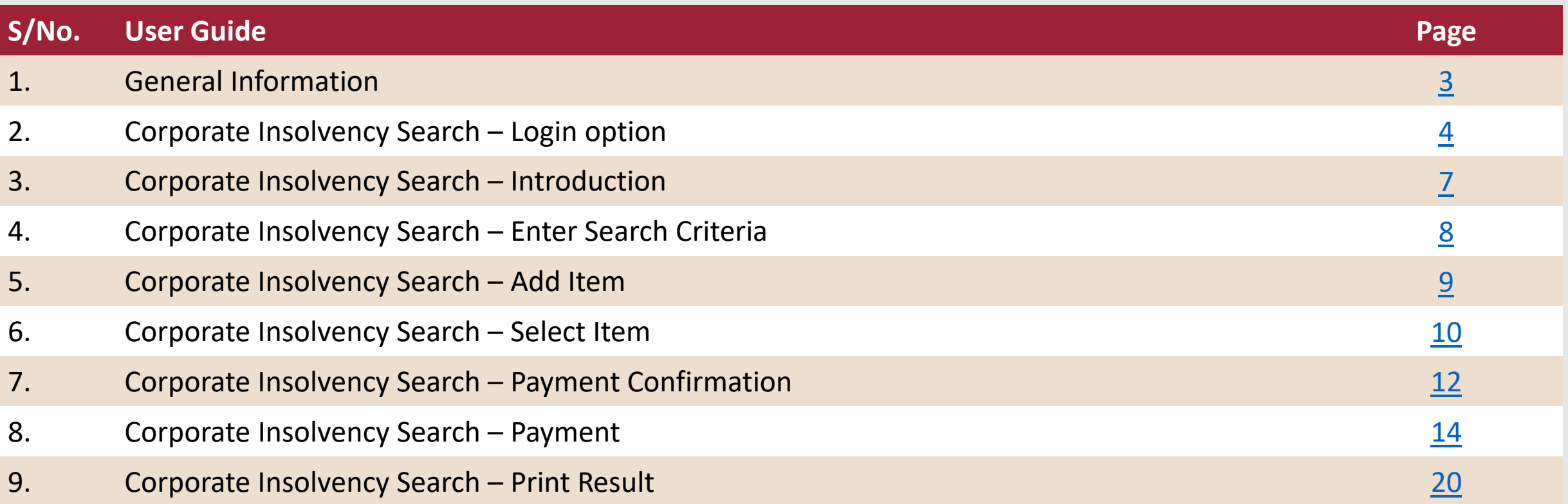

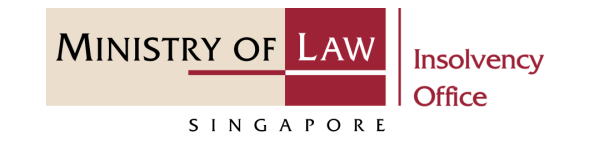

#### <span id="page-2-0"></span>**General Information**

- 1) CIMS Internet URL: <https://eservices.mlaw.gov.sg/io>
- 2) Please ensure that you access the Portal using the latest versions of Chrome, Microsoft Edge or Safari.
- 3) Singpass login is required for Partner's Access for this e-services.
- 4) You may click on  $\blacktriangleright$  Arrow Down icon to select from a dropdown or click on the box to filter the options.
- 5) You may input a date field using the  $\frac{1}{m}$  Calendar icon to select a date.
- 6) If you encounter any issue, please contact us at [ContactUs@OneMinLaw.](https://www.mlaw.gov.sg/about-us/contact-us/)

## <span id="page-3-0"></span>Corporate Insolvency Search – Login option

- After you have entered to **Corporate Insolvency Search Portal**, select the login option. **1**
- Read the notes carefully and turn on the option to make the declaration. **2**
- Click on the **Proceed** button. **3**

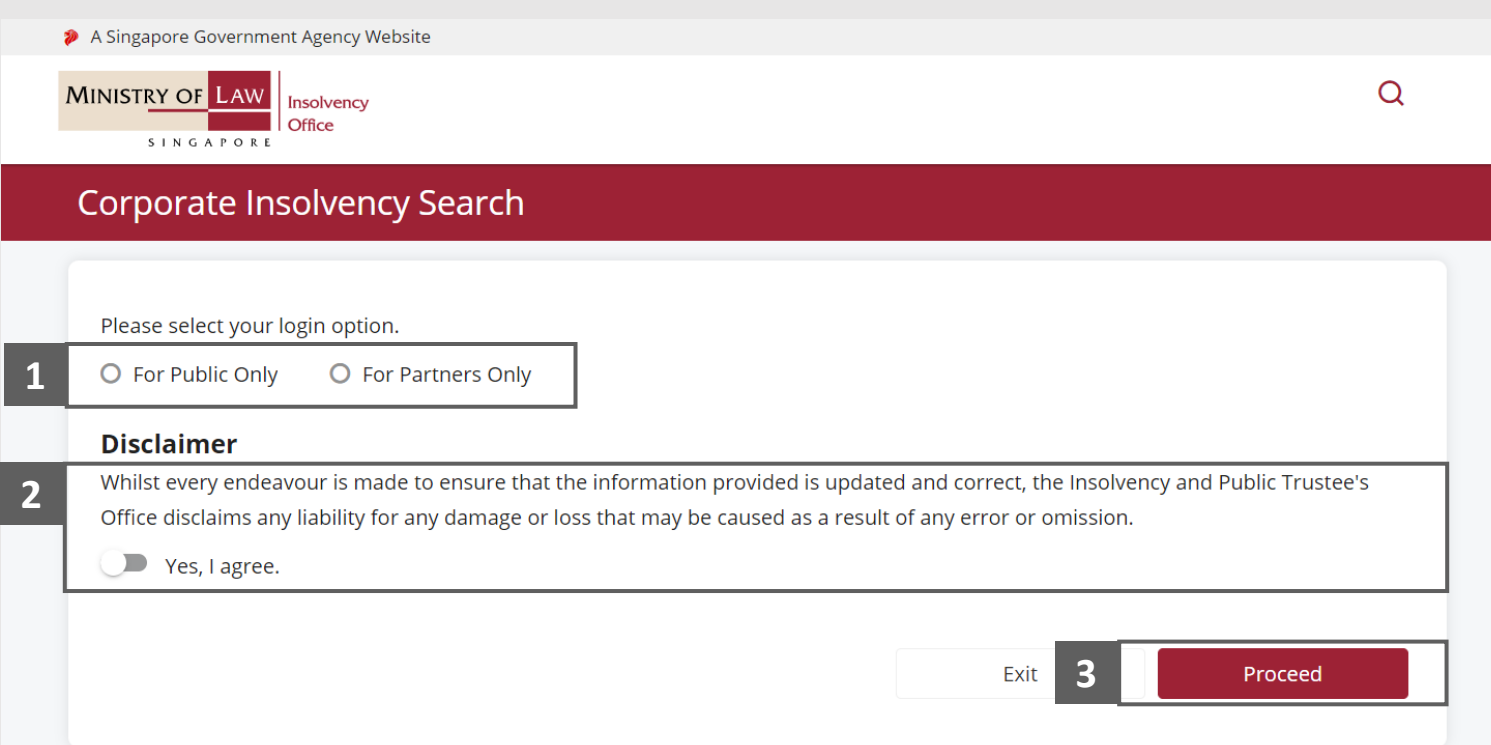

**MINISTRY OF LAW** 

S I N G A P O R E

**Insolvency Office** 

### Corporate Insolvency Search – Login option

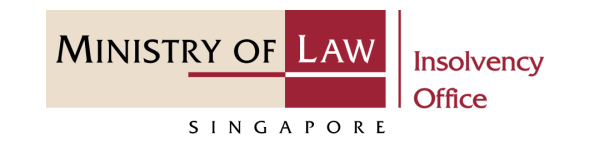

1. For login option **For Partners Only**, click on the **Log in with singpass** button. **4**

*Note: No SingPass access requirement is needed for public search.*

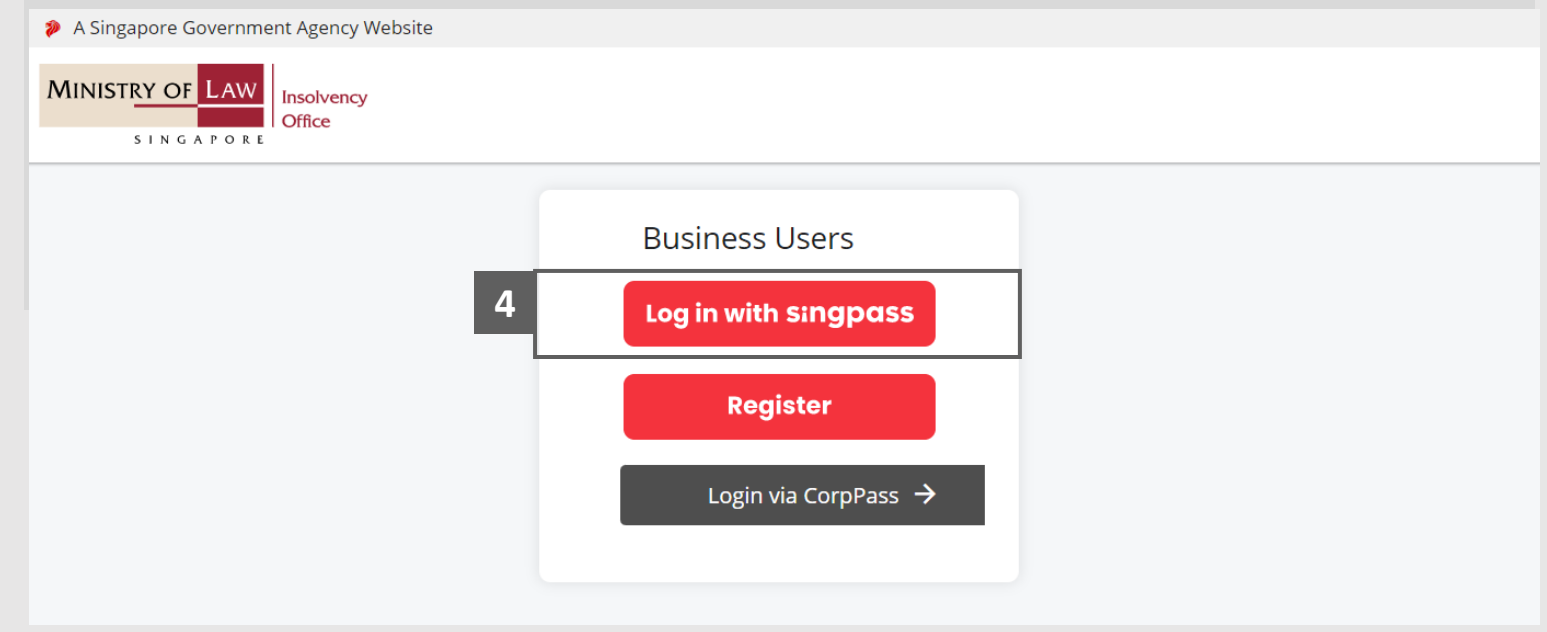

## Corporate Insolvency Search – Login option

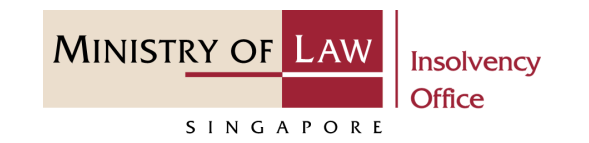

- In the Singpass app tab, scan the QR Code with the Singpass app. **5**
- Alternately, click on the Password login tab to enter Partners login details **6**

#### And

Click on the **Log in** button.

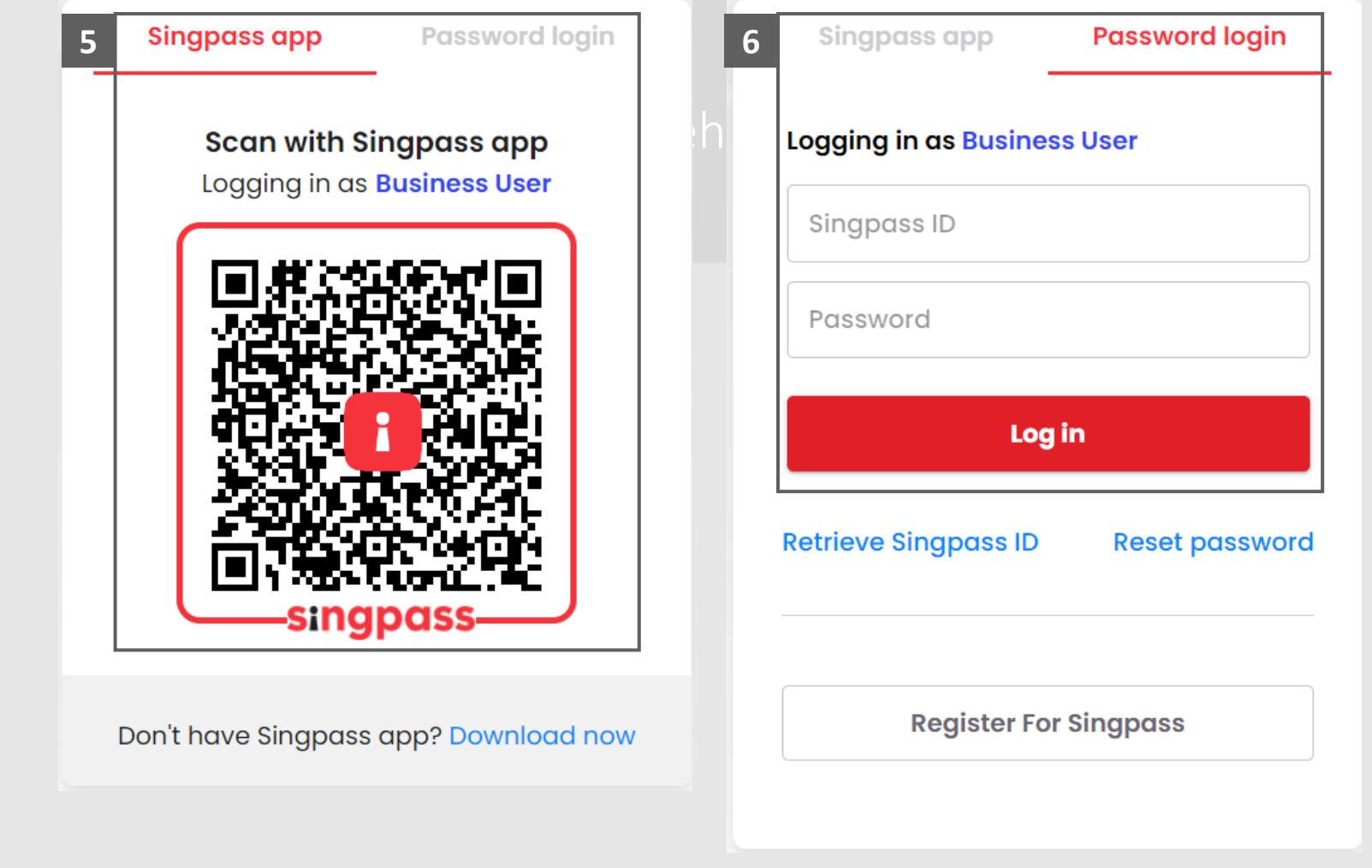

## <span id="page-6-0"></span>Corporate Insolvency Search – Introduction

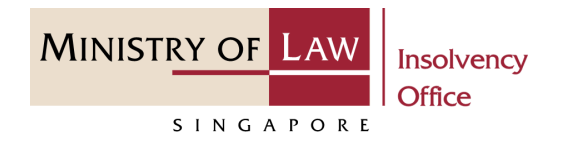

- Read the notes carefully. **1**
- Click on the **Proceed** button. **2**

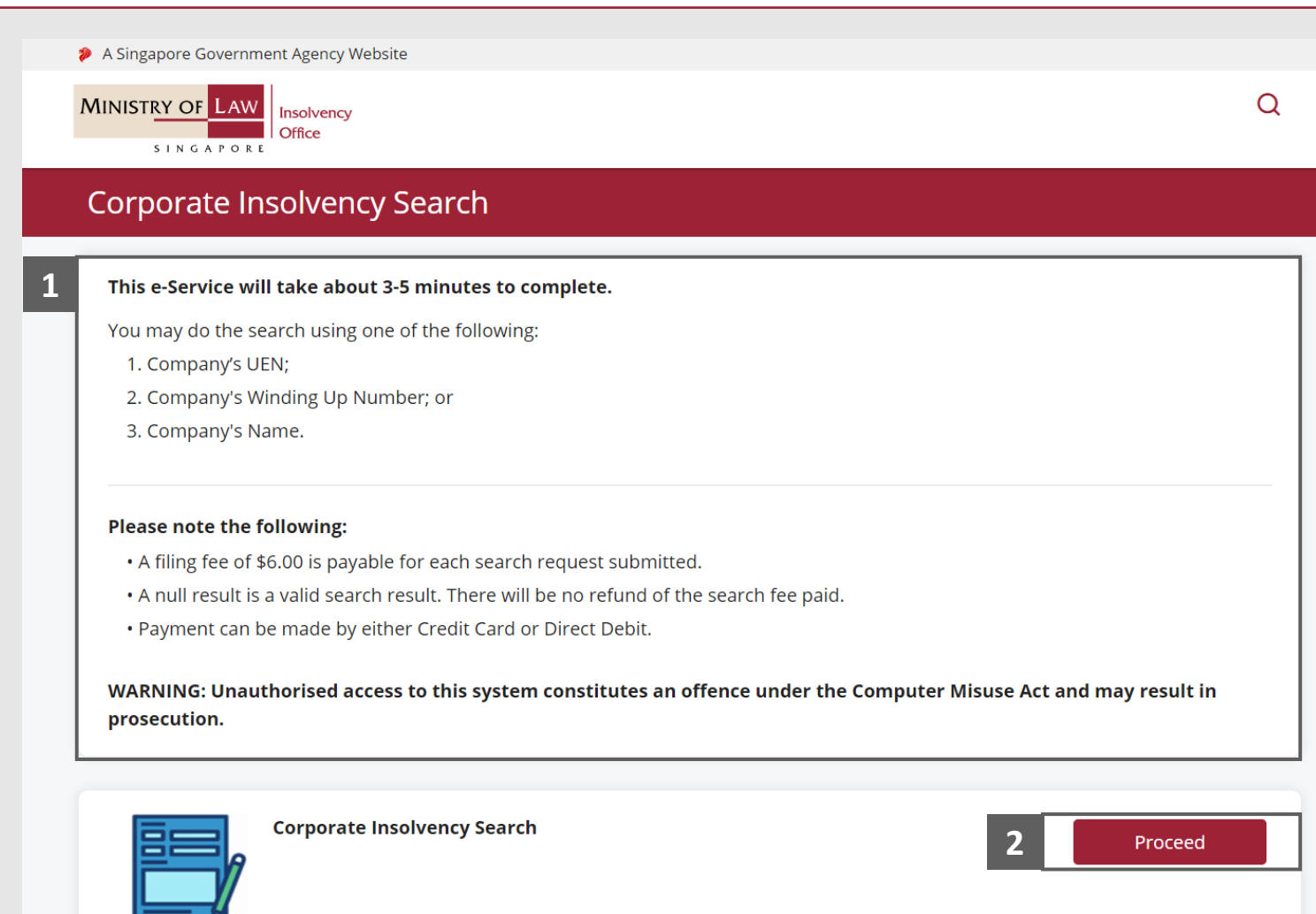

#### <span id="page-7-0"></span>Corporate Insolvency Search – Enter Search Criteria

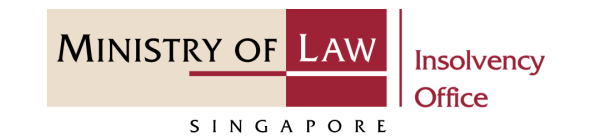

- 1. In the **Enter Search Criteria Page**, you may choose to enter the **UEN / Company Number,**  the **Winding Up Reference Number** or the **Company Name** to search. **1**
- Click on the **Search** button. **2**

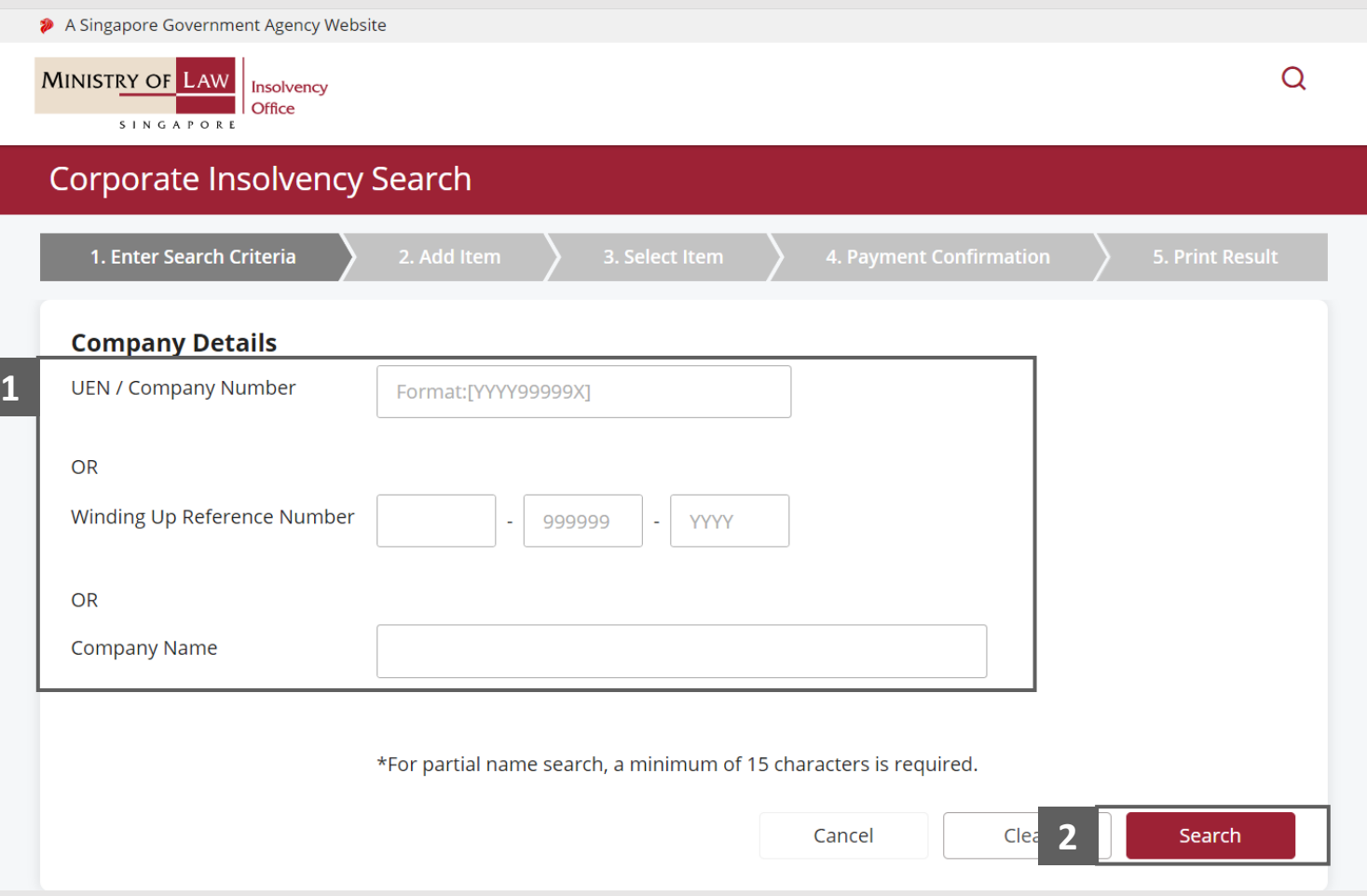

#### <span id="page-8-0"></span>Corporate Insolvency Search – Add Item

- In the **Add Item** page, verify the search result record. **1**
- Select either **Yes** or **No** whether you wish to add the record to your Search Cart. **2**
- **3 Click on the Proceed** button. **1**

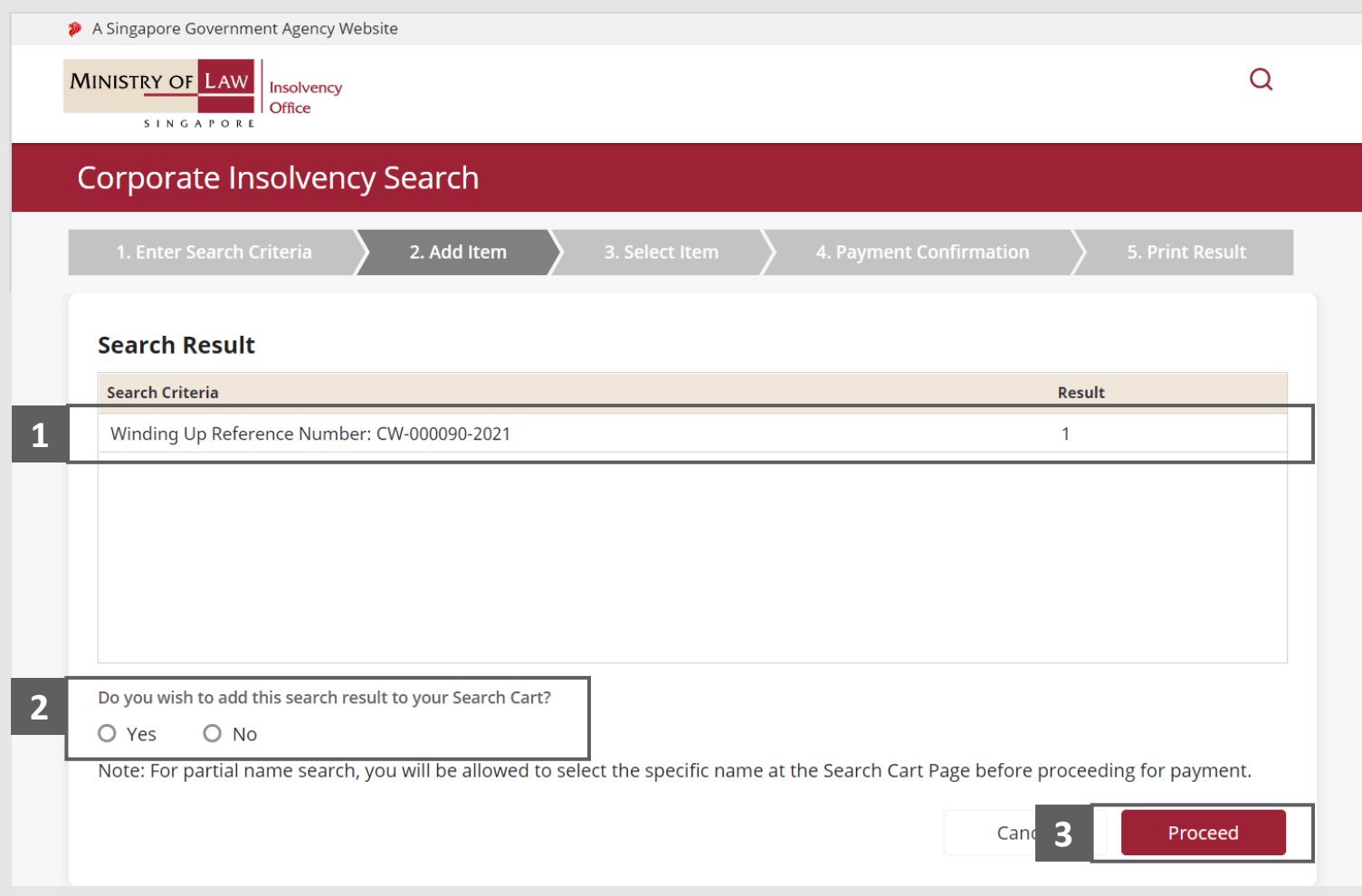

**MINISTRY OF LAW** 

SINGAPORE

**Insolvency Office** 

## <span id="page-9-0"></span>Corporate Insolvency Search – Select Item

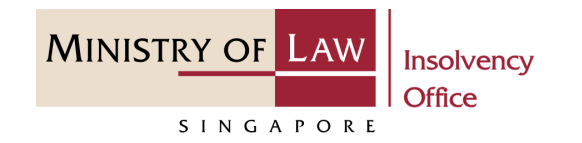

- In the **Select Item** page, verify the added record. **1**
- Click on the **Another Search**  button to search another record. **2**

*Repeat the steps at 7-8.*

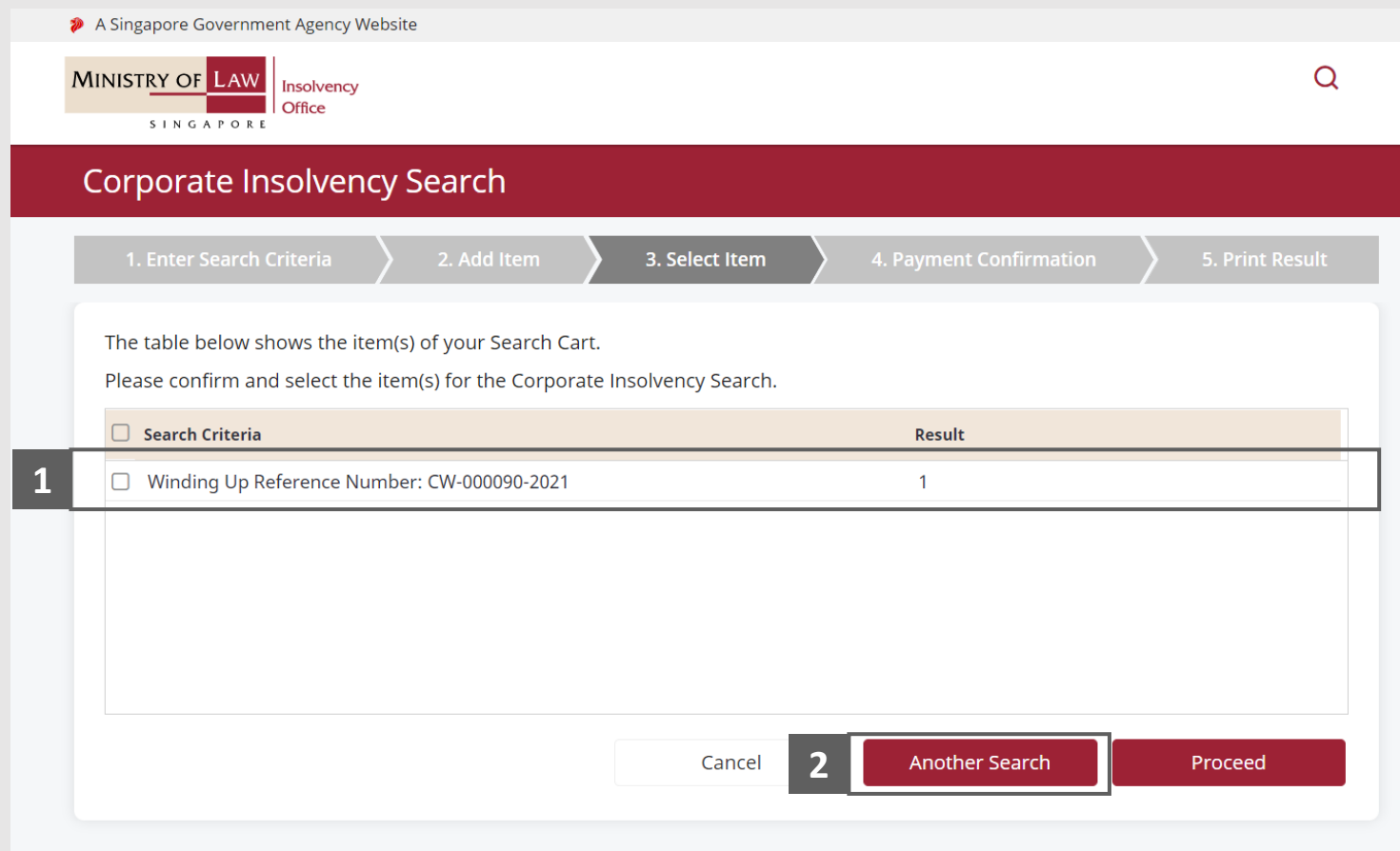

### Corporate Insolvency Search – Select Item

**MINISTRY OF LAW** Insolvency **Office** SINGAPORE

- Select the record you wish to submit. **3**
- Click on the **Proceed** button. **4**

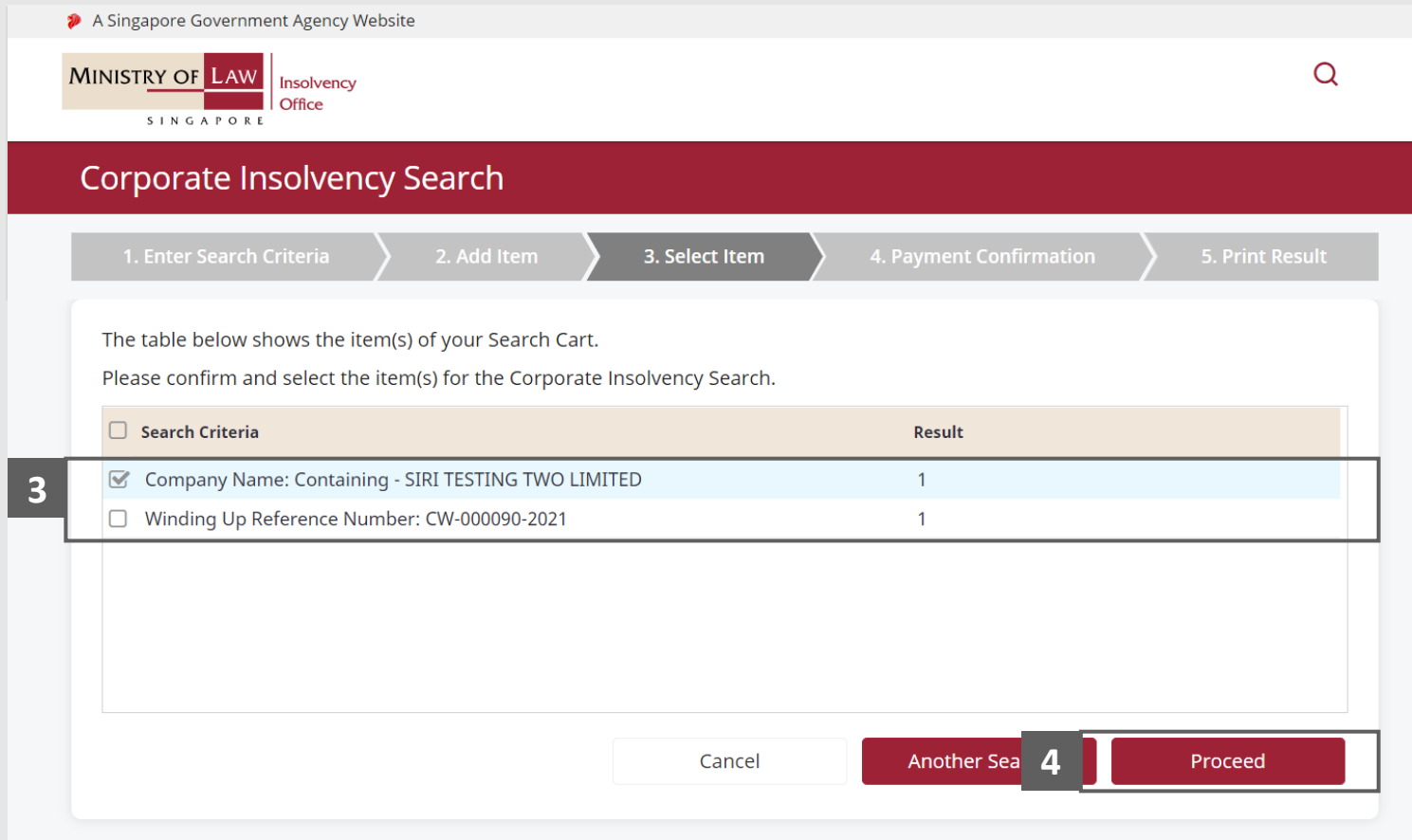

#### <span id="page-11-0"></span>Corporate Insolvency Search – Payment Confirmation

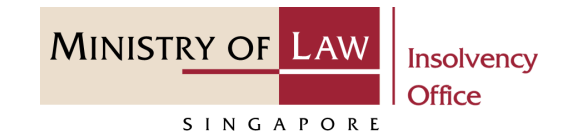

Review the information on the **Payment Confirmation** page. **1**

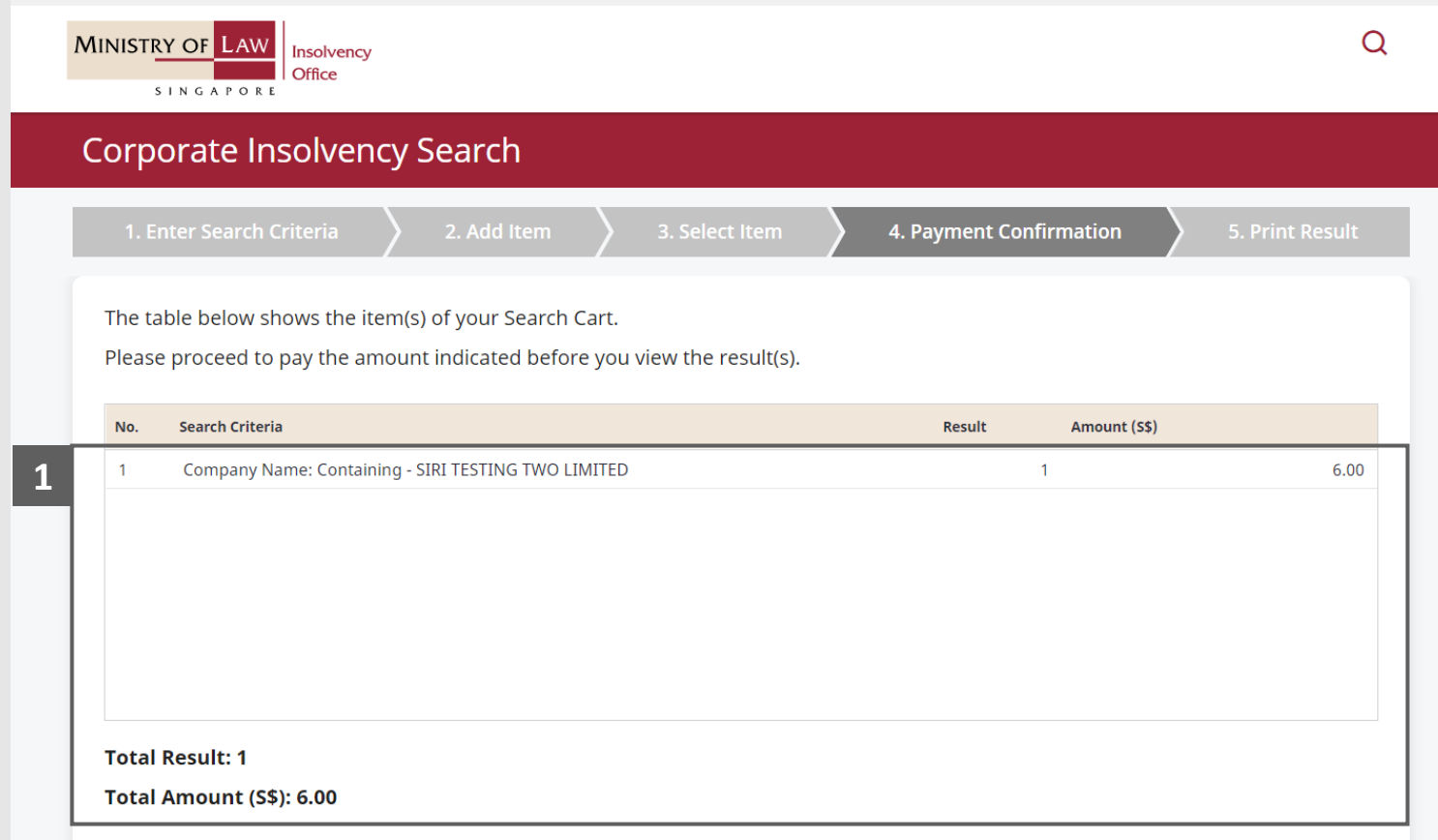

> A Singapore Government Agency Website

#### Corporate Insolvency Search – Payment Confirmation

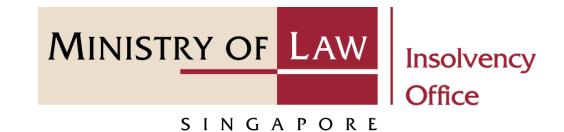

Update the contact details information. **2**

> *Important: Ensure to enter the correct email address, a copy of the search result will be sent to this email address.*

Click on the **Proceed to Pay**  button to continue on Payment. **3**

> *Note: For Partners submission, please jump to page 19.*

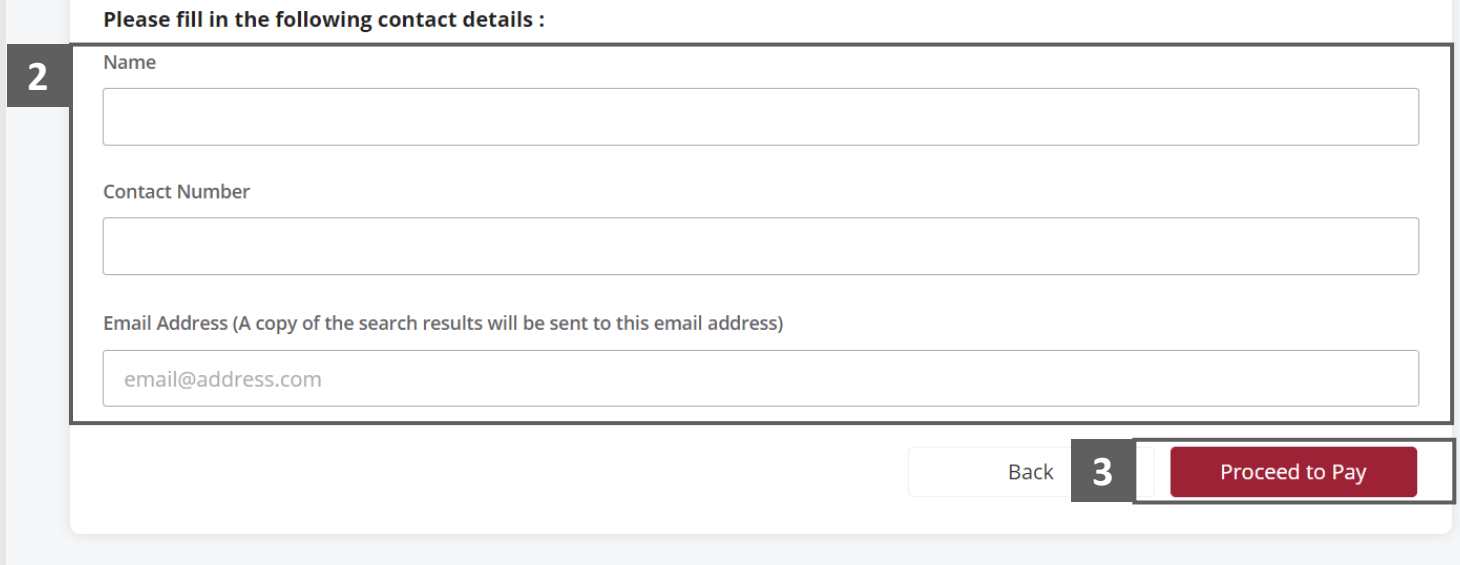

- <span id="page-13-0"></span>In the **Payment** page, enter the email address. **1**
- Select the **Payment Method**. **2**
- Click on the **Payment** button. **3**

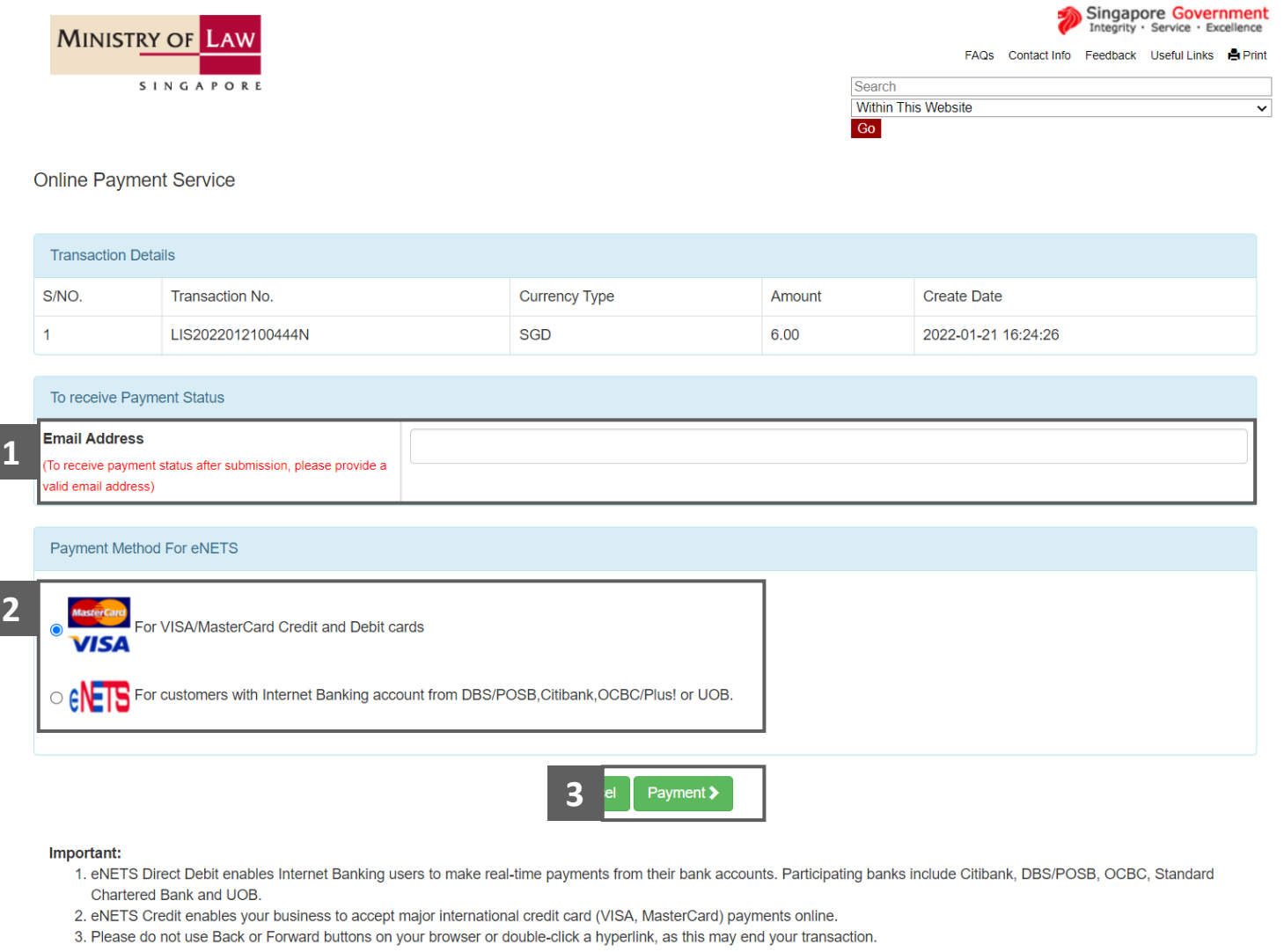

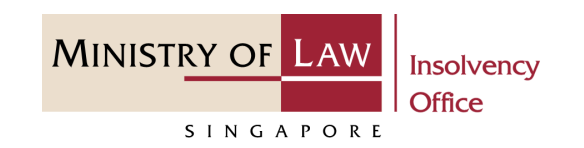

**MINISTRY OF LAW** Insolvency Office SINGAPORE

For VISA/MasterCard Credit and Debit cards, enter the Card information details. **4**

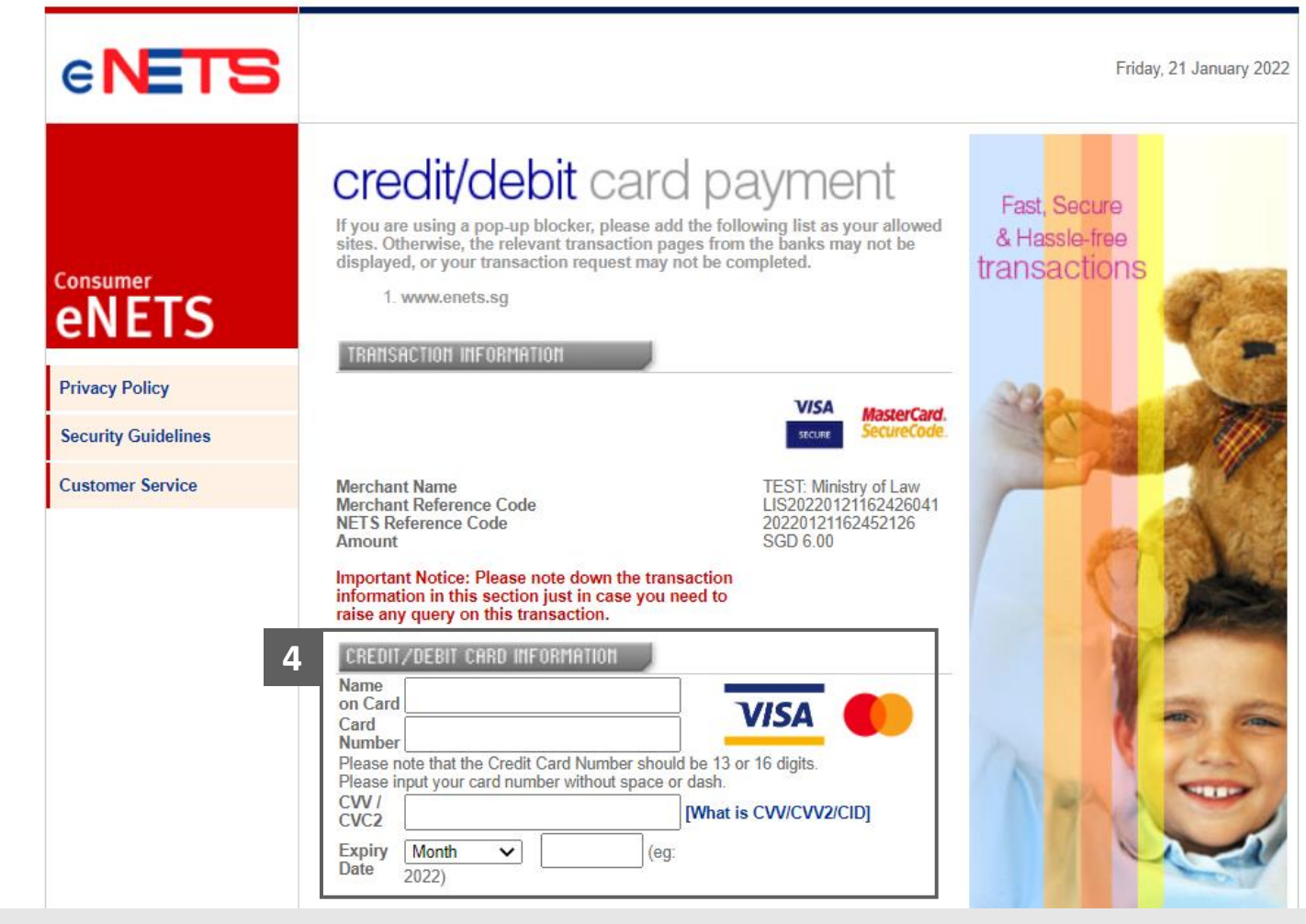

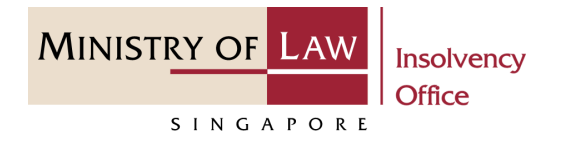

- Read the notes carefully and tick the checkbox to acknowledge the terms. **5**
- Click on the **Submit** button. **6 6**

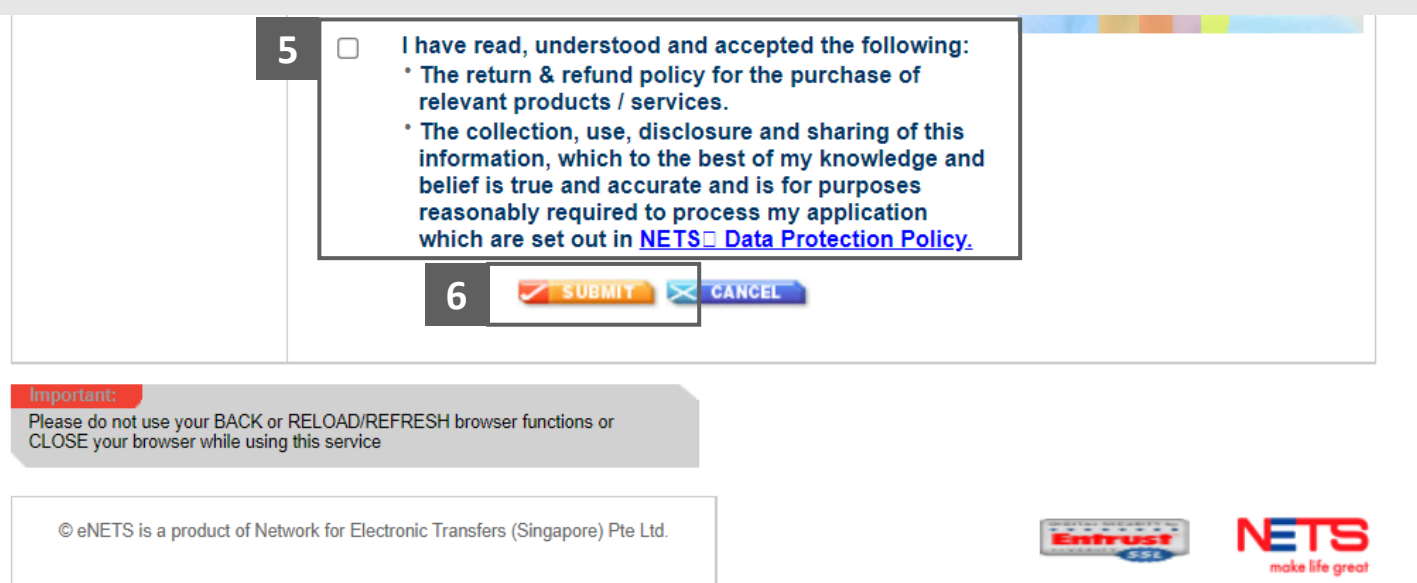

- For customers with Internet Banking accounts from DBS/POSB, Citibank, OCBC/Plus! or UOB, select the **Bank Name**. **7**
- Click on the **Submit** button. **8**

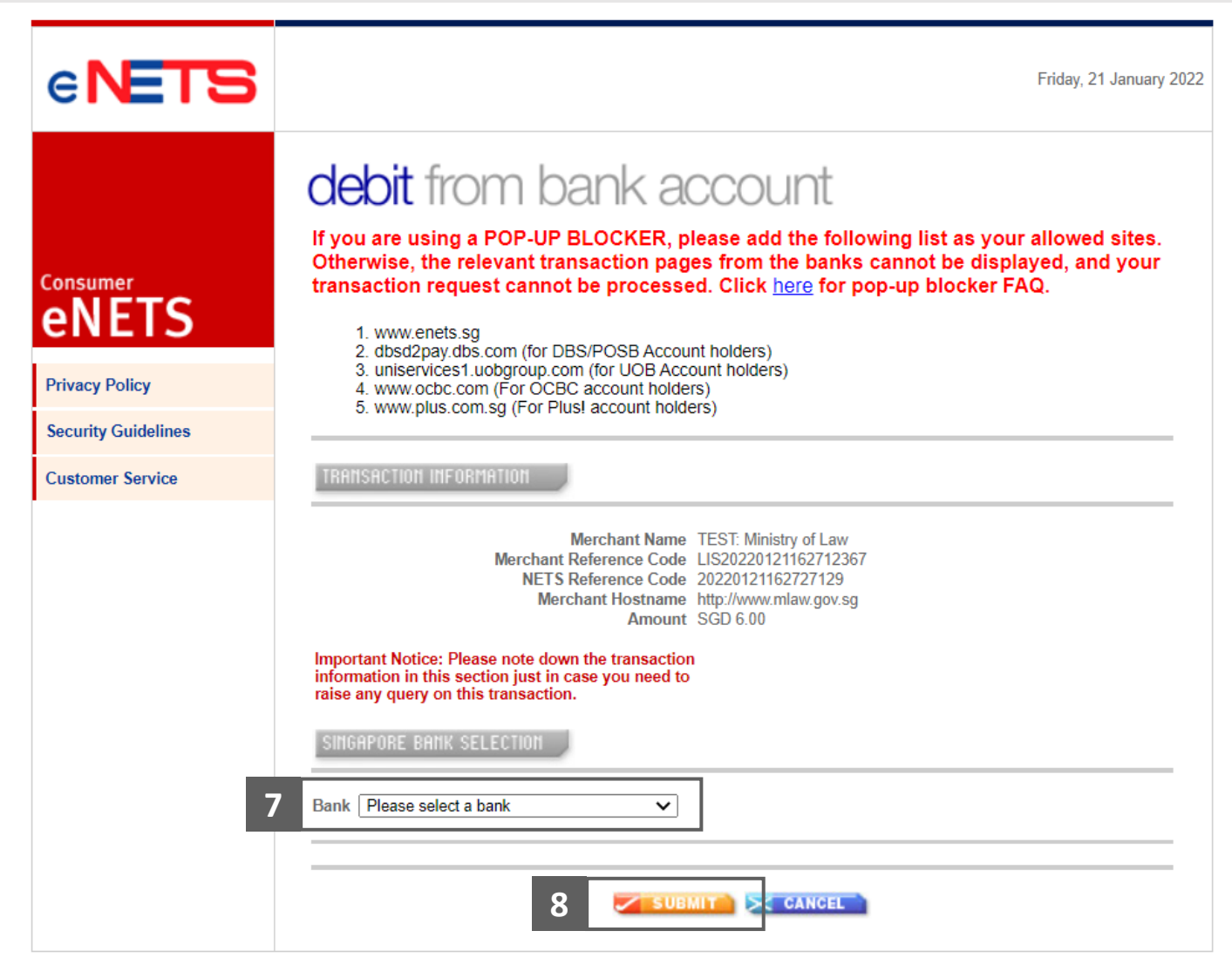

**MINISTRY OF LAW** 

SINGAPORE

**Insolvency Office** 

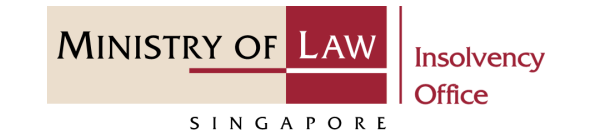

Wait for the system to process the Payment. **9**

*Note: Please do not use your BACK or RELOAD/REFRESH browser functions or CLOSE your browser while using this service.*

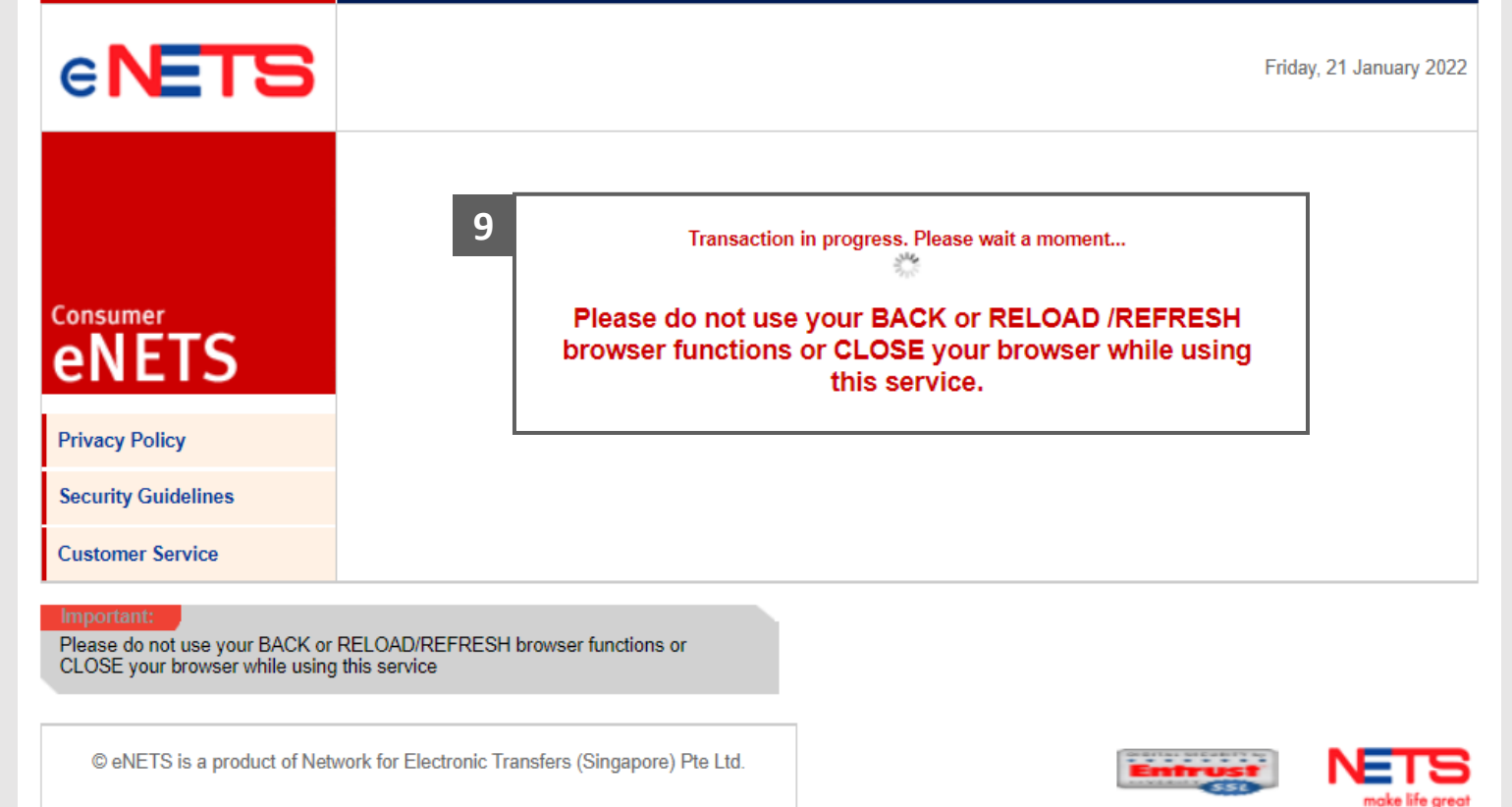

**MINISTRY OF LAW** Insolvency **Office** SINGAPORE

- Verify the completed Payment transaction. **10**
- Click on the **Click to complete the transaction** button to continue. **11**

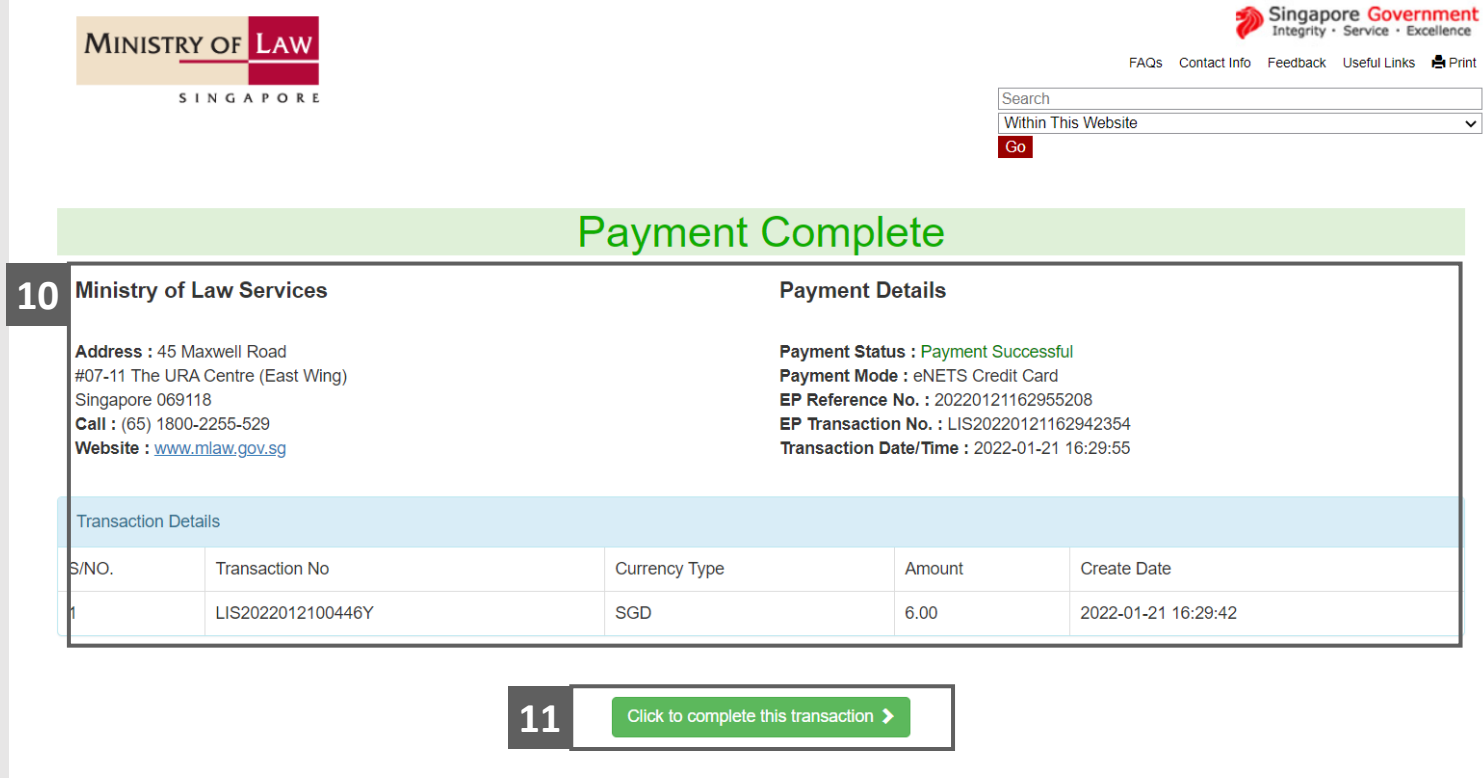

#### Important:

C 2017 Government of Singapore

- 1. eNETS Direct Debit enables Internet Banking users to make real-time payments from their bank accounts. Participating banks include Citibank, DBS/POSB, OCBC, Standard Chartered Bank and UOB.
- 2. eNETS Credit enables your business to accept major international credit card (VISA, MasterCard) payments online.
- 3. Please do not use Back or Forward buttons on your browser or double-click a hyperlink, as this may end your transaction.

#### Report Vulnerability Privacy Statement Terms of Use

This site is best viewed using Internet Explorer 9 & above.

Last updated on 1 Jun 2017

## <span id="page-19-0"></span>Corporate Insolvency Search – Print Result

**MINISTRY OF LAW** Insolvency **Office** SINGAPORE

Click on the **Print Result** button to view the PDF document of the submitted application **1**

OR

Click on the **Exit** button to return to Dashboard for the other E-services.

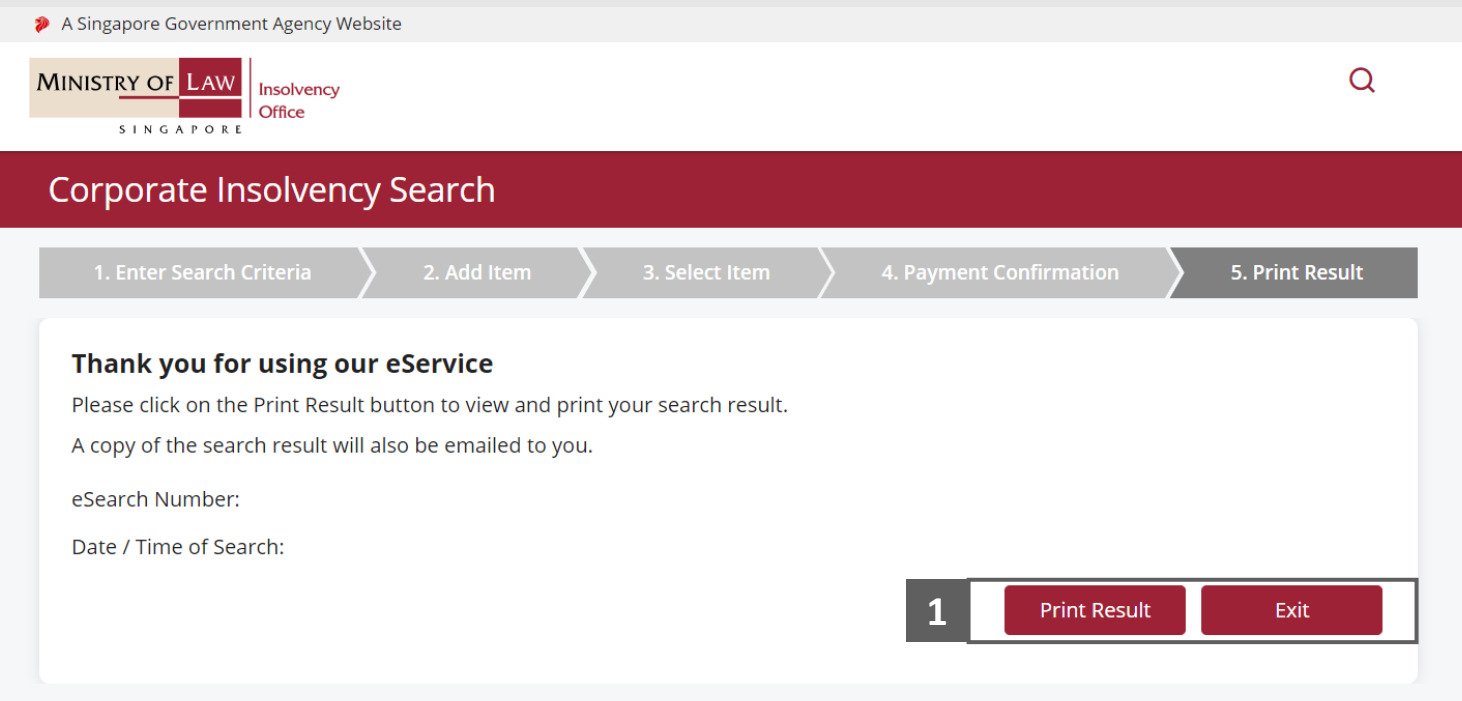